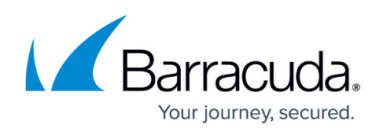

# **Understanding the Barracuda Archive Search for Outlook Dialog Box**

#### <https://campus.barracuda.com/doc/44436381/>

This article refers to the Barracuda Message Archiver firmware 5.2 or higher, and the Barracuda Archive Search for Outlook version 5.2 or higher. The Barracuda Archive Search for Outlook supports Outlook versions 2010, 2013, 2016, and 2019.

Verify the Archive Search for Outlook version (available for download on the **USERS > Client Downloads** page in the Barracuda Message Archiver web interface) is the same major revision as the Barracuda Message Archiver firmware for proper functionality.

### **Search Criteria and Video Walkthrough**

For search criteria, available actions, and commonly used search field keyword expressions and a short video walkthrough of the Barracuda Archive Search for Outlook, see [How to Search and](http://campus.barracuda.com/doc/11143137/) [Archive Messages Using the Barracuda Archive Search for Outlook](http://campus.barracuda.com/doc/11143137/).

To search archived items using the Barracuda Archive Search for Outlook, click the **Search Archive** ( ) icon to open the **Search** dialog box.

### **Figure 1. Messages Tab.**

Use the **Messages** tab to define your search criteria.

## Barracuda Message Archiver

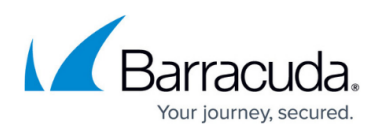

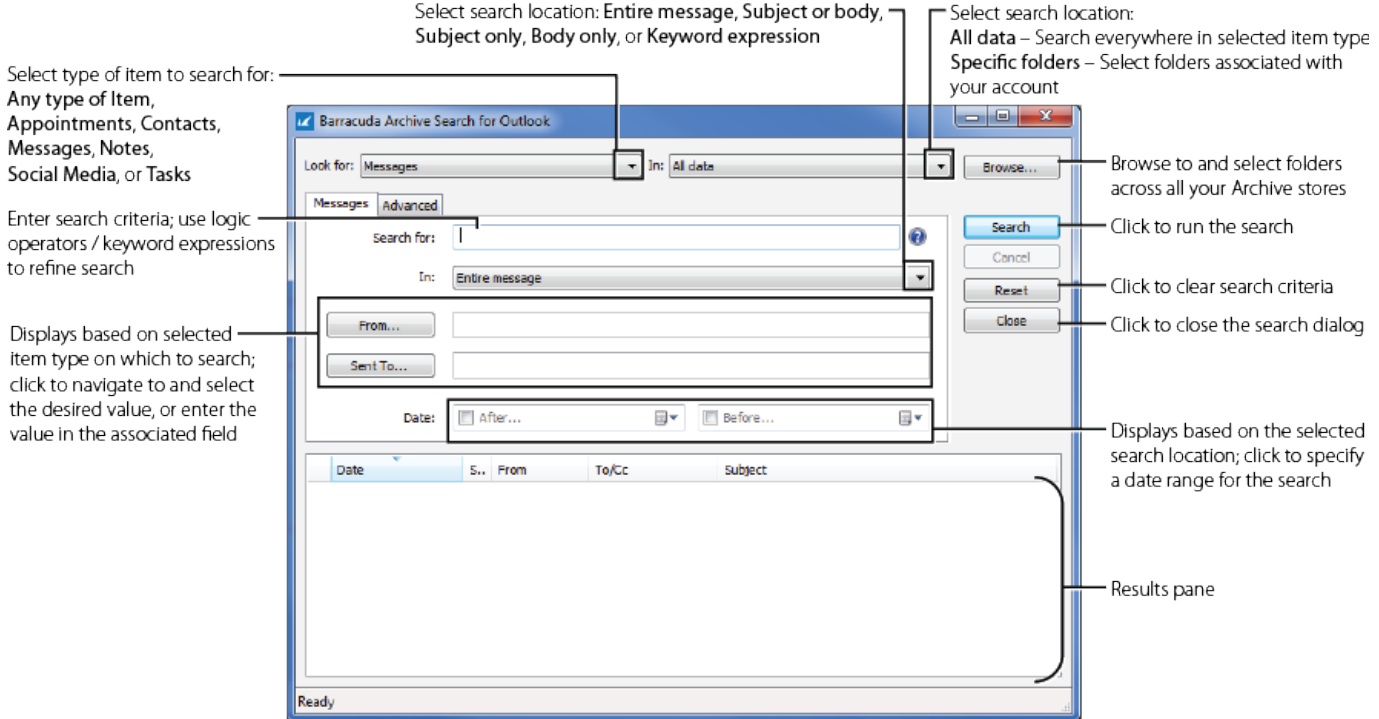

### **Figure 2. Advanced Tab.**

Click the **Advanced** tab to specify additional search criteria based on attachments and tags, or select saved search criteria, as shown in Figure 2.

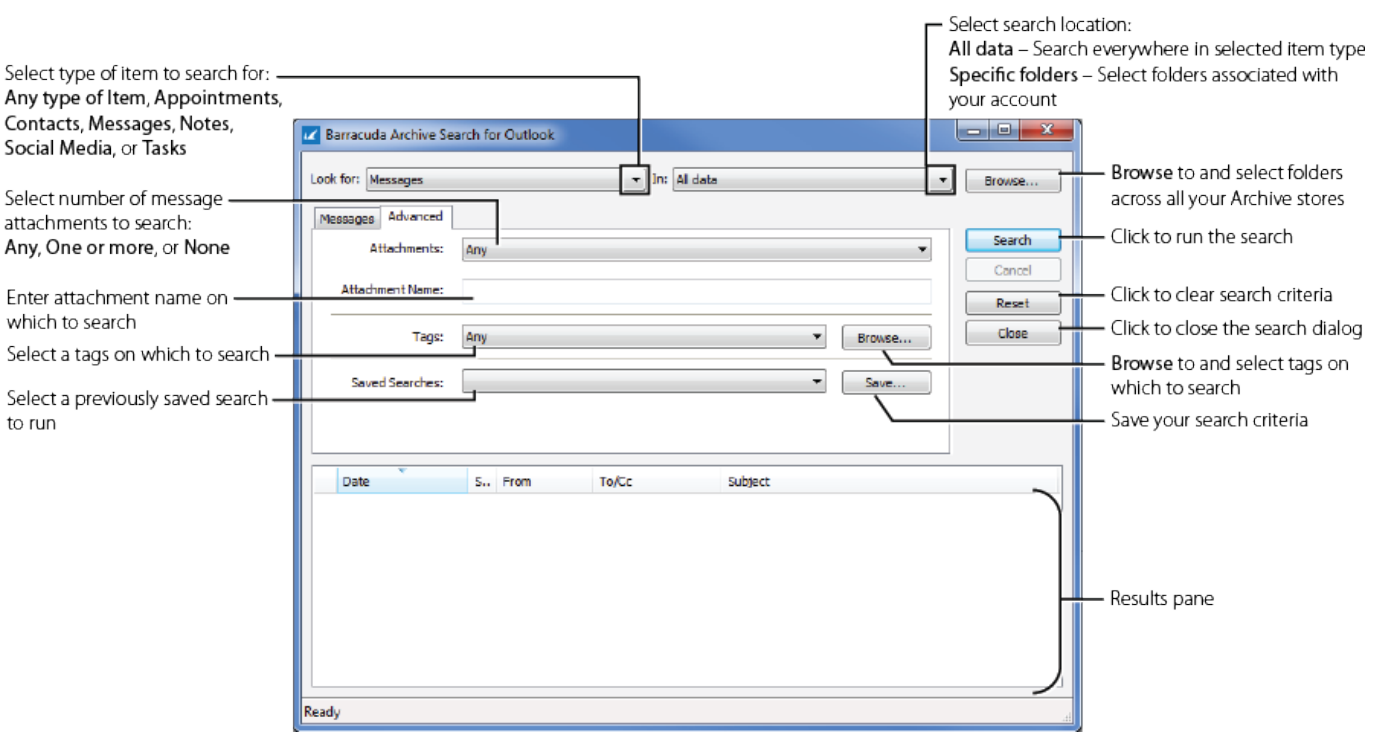

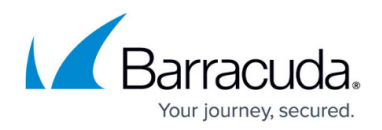

### **Logical Operators**

Build search queries using AND, OR, NOT, and -term.

When including more than one logic operator in a query, the order in which these terms are placed is important. For example,

- 1. Add the first term "A", and then add term "and B"; the query searches as: **(A AND B)**
- 2. Add a term "OR C"; the query searches as: **((A AND B) OR C)**
- 3. Add a term "AND D"; the query searches as: **(((A AND B) OR C) AND D)**
- 4. Add a term "NOT E", the query searches as: (**(((A AND B) OR C) AND D) NOT E)**

Typically, you first build a population of results by using "OR" or "NOT", and then subtract items from that population by using "AND".

To force a different order of operations, place parentheses yourself using **Keyword expressions**.

When you enter a logic operator or a keyword expression in the **Search for** field, the rest of your search criteria is AND'd with the query. For example, if you enter "A AND -B" you can still specify a recipient in the **Sent To** field.

## Barracuda Message Archiver

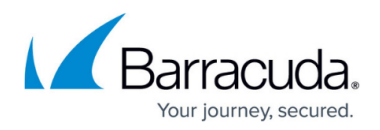

#### **Figures**

- 1. magnifying glass.jpg
- 2. UnderstandingSearchDialog\_v02.png
- 3. UnderstandingSearchAdvDialog\_v02.png

© Barracuda Networks Inc., 2019 The information contained within this document is confidential and proprietary to Barracuda Networks Inc. No portion of this document may be copied, distributed, publicized or used for other than internal documentary purposes without the written consent of an official representative of Barracuda Networks Inc. All specifications are subject to change without notice. Barracuda Networks Inc. assumes no responsibility for any inaccuracies in this document. Barracuda Networks Inc. reserves the right to change, modify, transfer, or otherwise revise this publication without notice.